## **Configuring Traktor 3 for the DJ Console MK2**

### *Setting up the ASIO driver*

First, set the DJ Console MK2 mixer to ASIO mode by clicking **ASIO** in the **Audio Mode** section of the MK2 control panel. This mode must be enabled before starting the Traktor software.

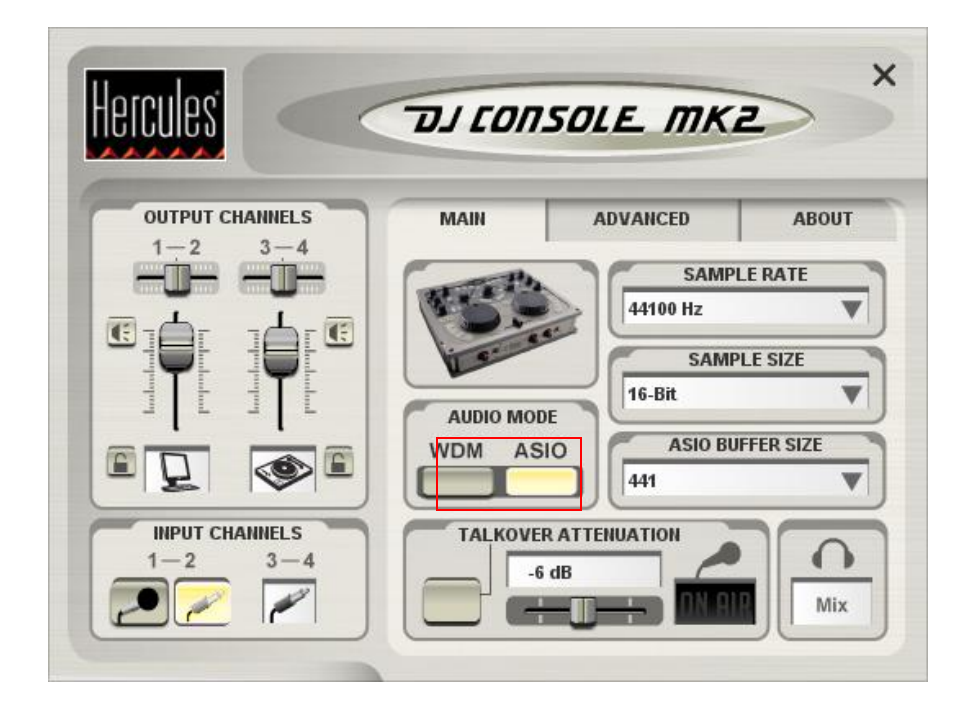

#### *Setting up audio in Traktor*

- a. Go to Traktor's preferences menu by clicking the **Preferences** button.
- b. Under **Soundcard** (in the **Audio Setup** menu), make sure that **Hercules DJ Console Mk2 ASIO** is selected as the **Audio Device**.

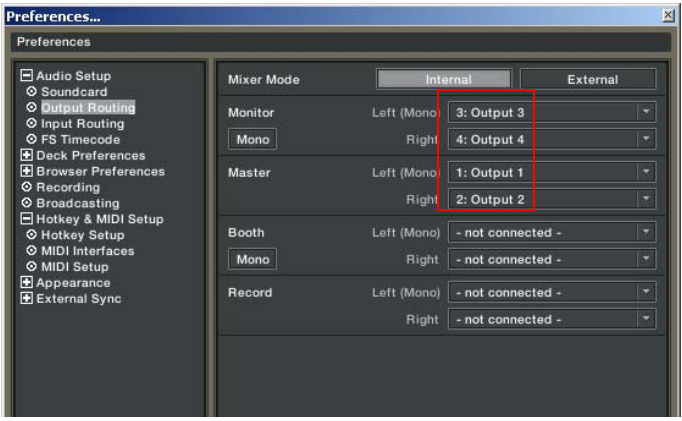

d. Under **Input Routing,** select the DJ Console Mk2 inputs for channels A&B.

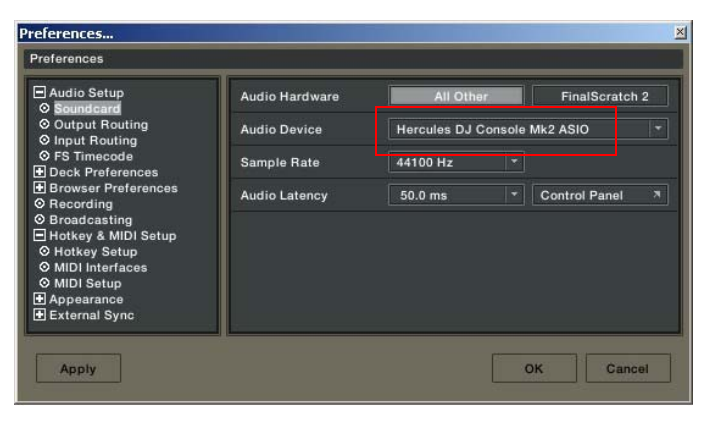

c. Next, configure the routing options in the **Output Routing** menu. Make sure that 3&4 are used for **Monitor** and 1&2 for **Master** out.

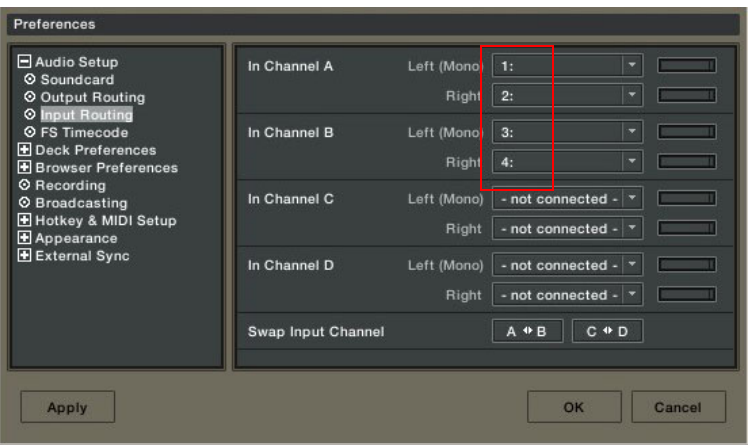

#### *Setting up MIDI controllers in Traktor*

- a. Go to Traktor's preferences menu by clicking the **Preferences** button.
- b. Access the **MIDI Interface** menu, located under **Hotkey & MIDI Setup**. Make sure that **Hercules DJ Console Mk2 MIDI** is enabled (an **X** appears in the **Active** column when the unit has been properly set up).

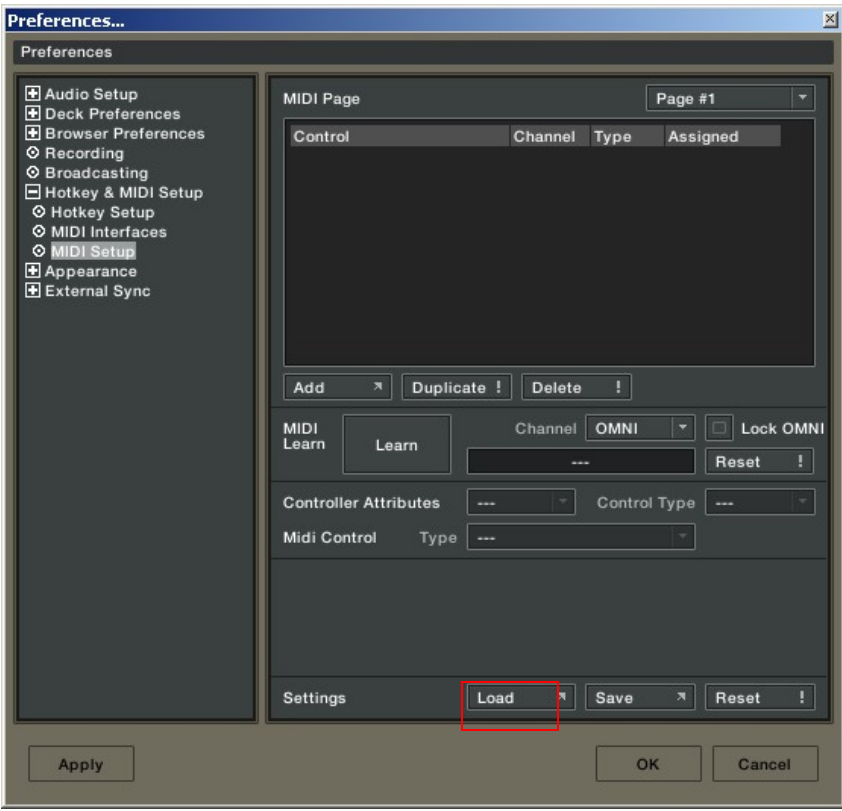

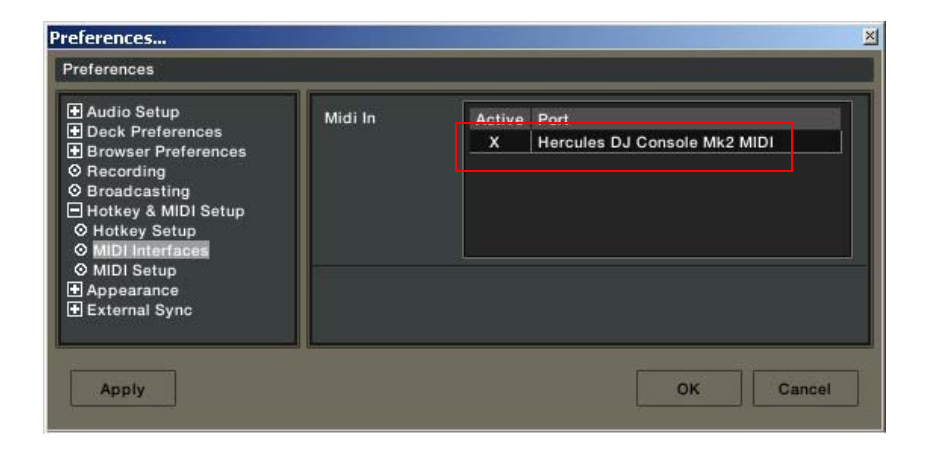

- c. Select the **Midi Setup** menu and click the **Load**  button.
- d. Locate and select the TKS file in order to load it.
- e. Click **OK**.

Traktor is now configured for use with DJ Console Mk2.

*Layout for DJ Console Mk2 and Traktor 3* 

# LAYOUT FOR TRAKTOR DJ STUDIO 3 AND DJ CONSOLE MKII

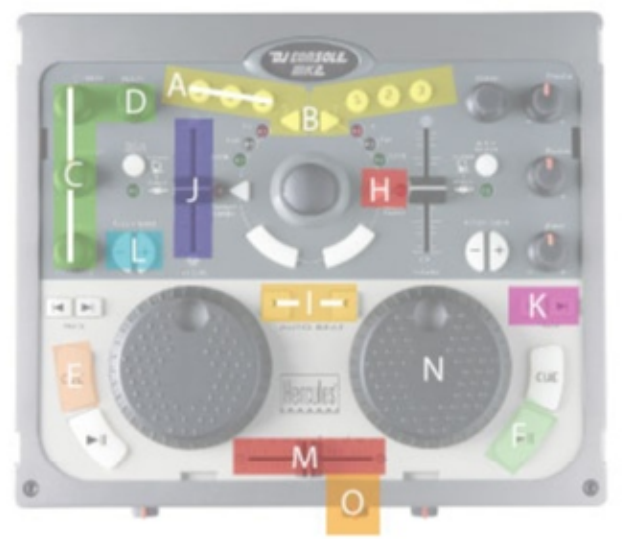

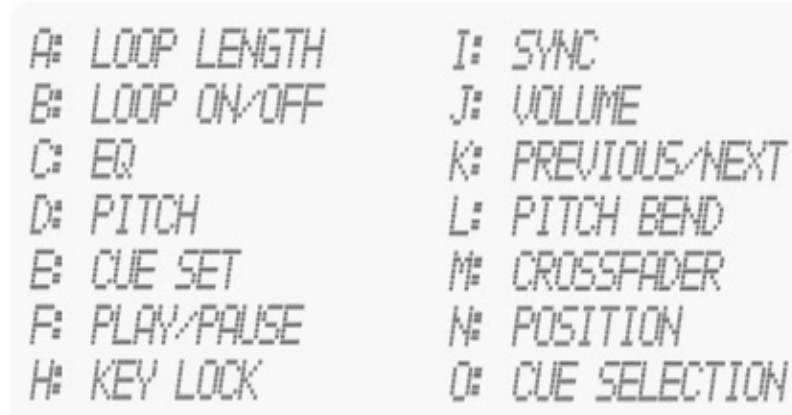

(THE TERMS USED IN THIS DOCUMENT ARE THOSE USED IN TRAKTOR)

## *MIDI controllers map*

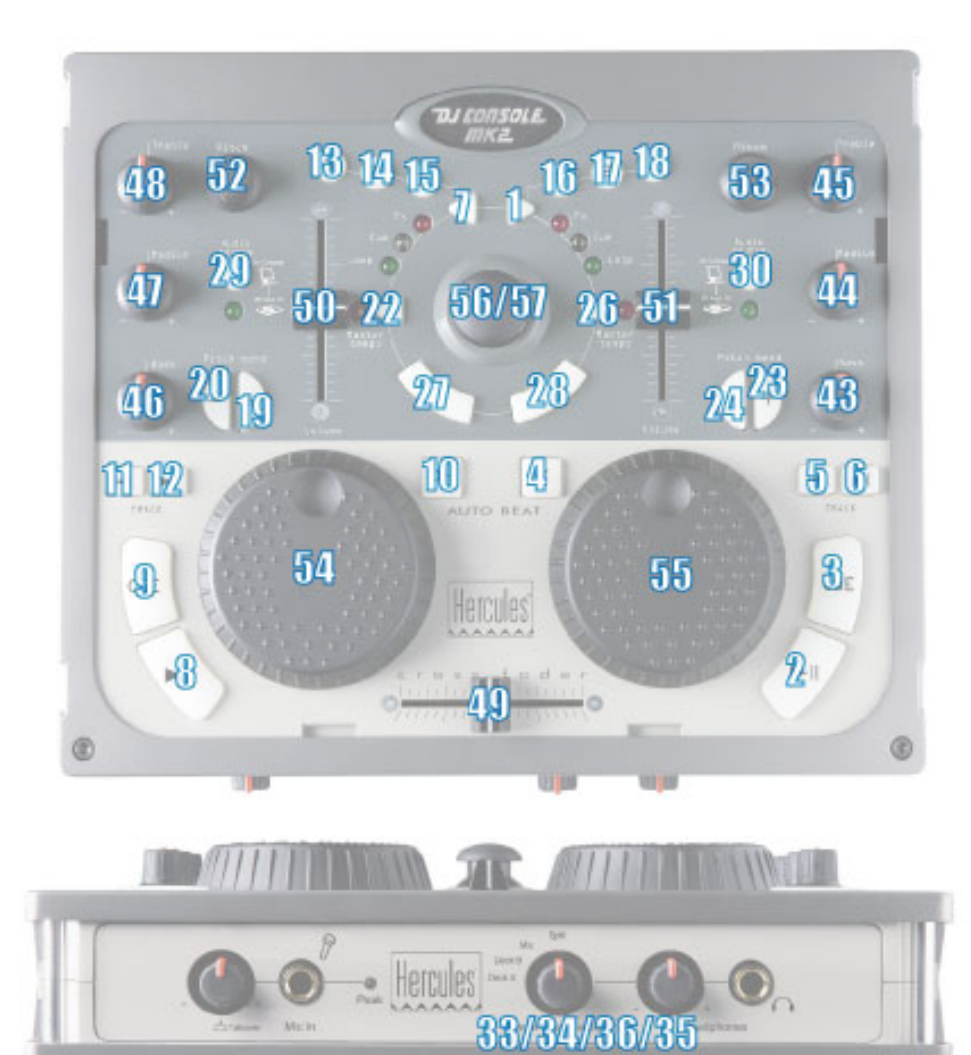